# CS324e - Elements of Graphics and Visualization

Color Histograms

# Color Histogram

- Plot number of pixels with given intensity
- •horizontal axis: intensity (0 - 255)
- Vertical axis:

– $-$  number of pixels with given intensity – $-$  or normalize to a percentage

## Sample Image

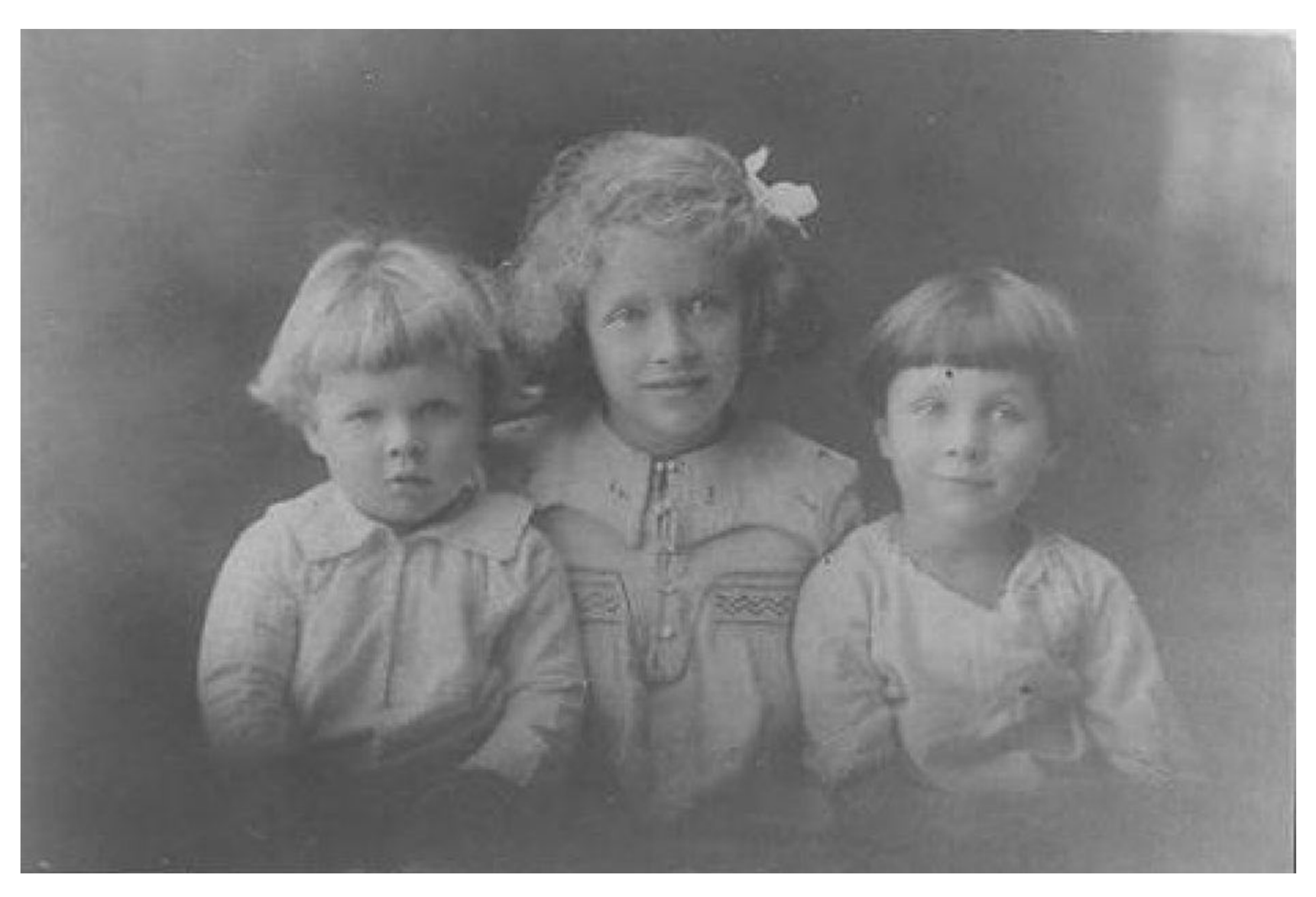

#### Histogram Of Grayscale

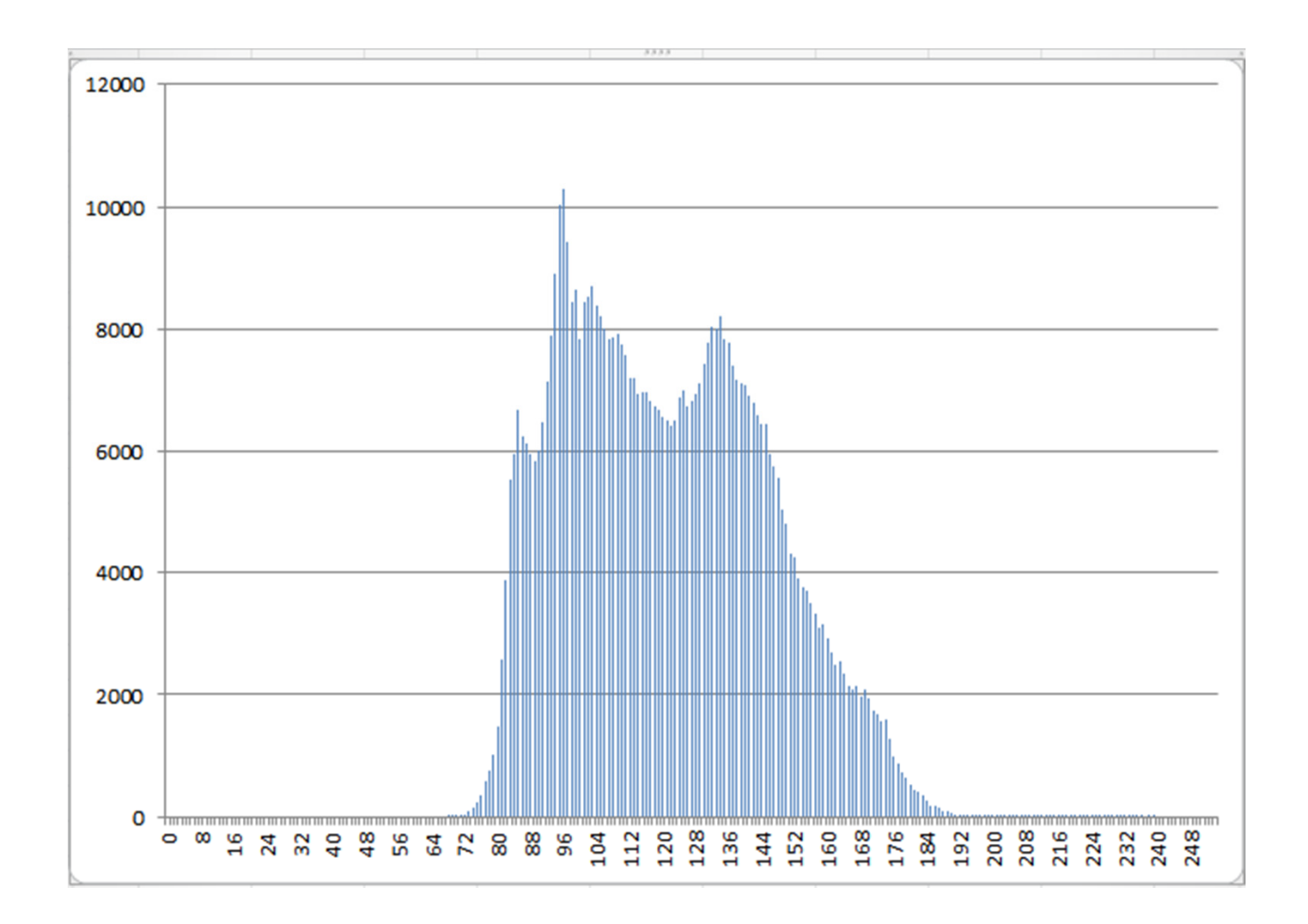

# Histogram Equalization

- Note the cluster in the middle
- Not a lot of very bright or very dark pixels
- Apply a Histogram Equalization filter to the image

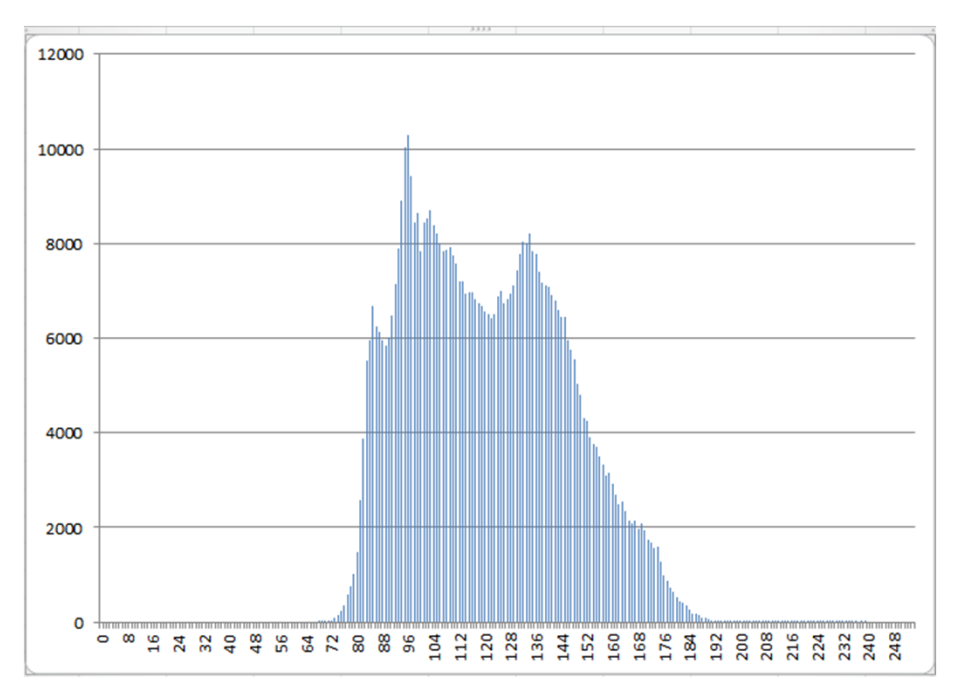

# Histogram Equalization

- An algorithm to try and improve the local contrast of an image without altering overall contrast to a significant degree
- Spread out the clumps of intensities to improve the contrast

- Consider a color model with only 10 shades of gray 0 - <sup>9</sup>
- Consider a simple image with only 25 pixels

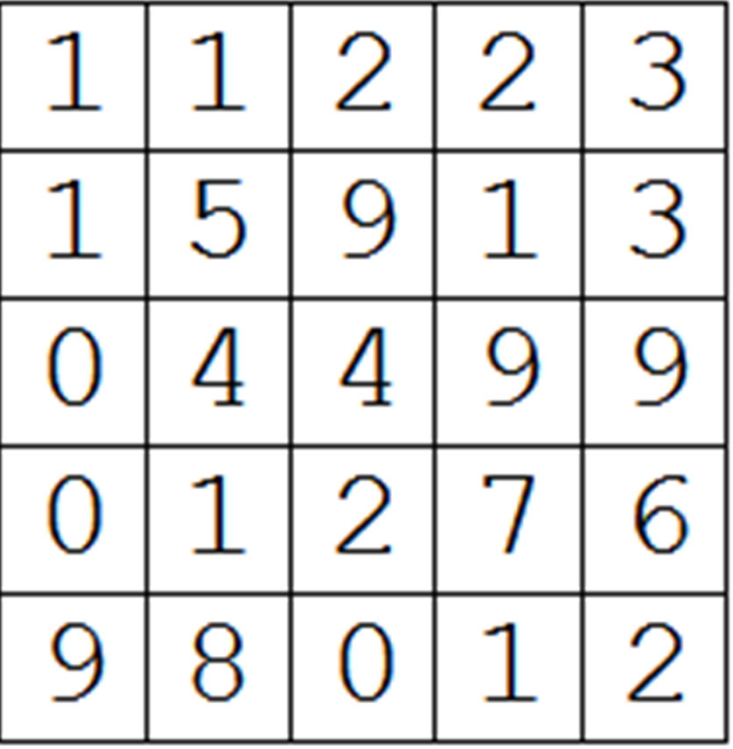

• Step 1: count the number of pixels with each intensityintensity count

> 0 36 <sup>1</sup> <sup>6</sup>  $\begin{array}{ccc} 2 & 4 \\ 3 & 2 \end{array}$  $\overline{2}$ <sup>3</sup> <sup>2</sup> $\overline{2}$ <sup>4</sup> <sup>2</sup>1 <sup>5</sup> <sup>1</sup> $\mathbf{1}$ <sup>6</sup> <sup>1</sup> $\overline{1}$ 8 1 counts be?<br>9 4 <sup>9</sup> <sup>4</sup>

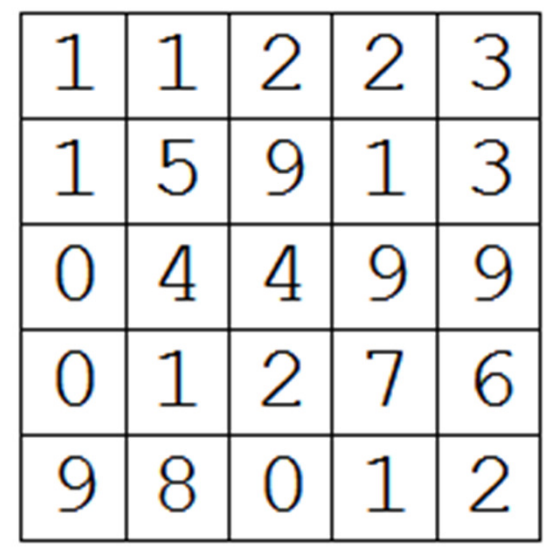

7 1 What must the sum of<br>8 1 counts be?

• Normalize the counts to fractions or percentagesintensity count fraction

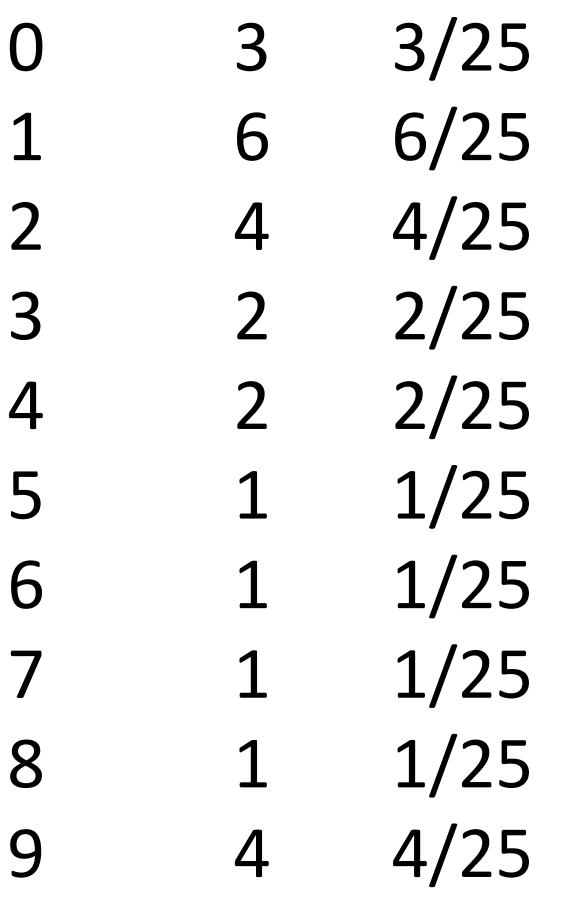

Why divide by 25?

- Step 3: compute the cumulative distribution function CDF
	- – probability a pixel's intensity is less than or equal to the given intensity
	- – $-$  just a running total of the fractions / percentages from step 2

• Step 3:

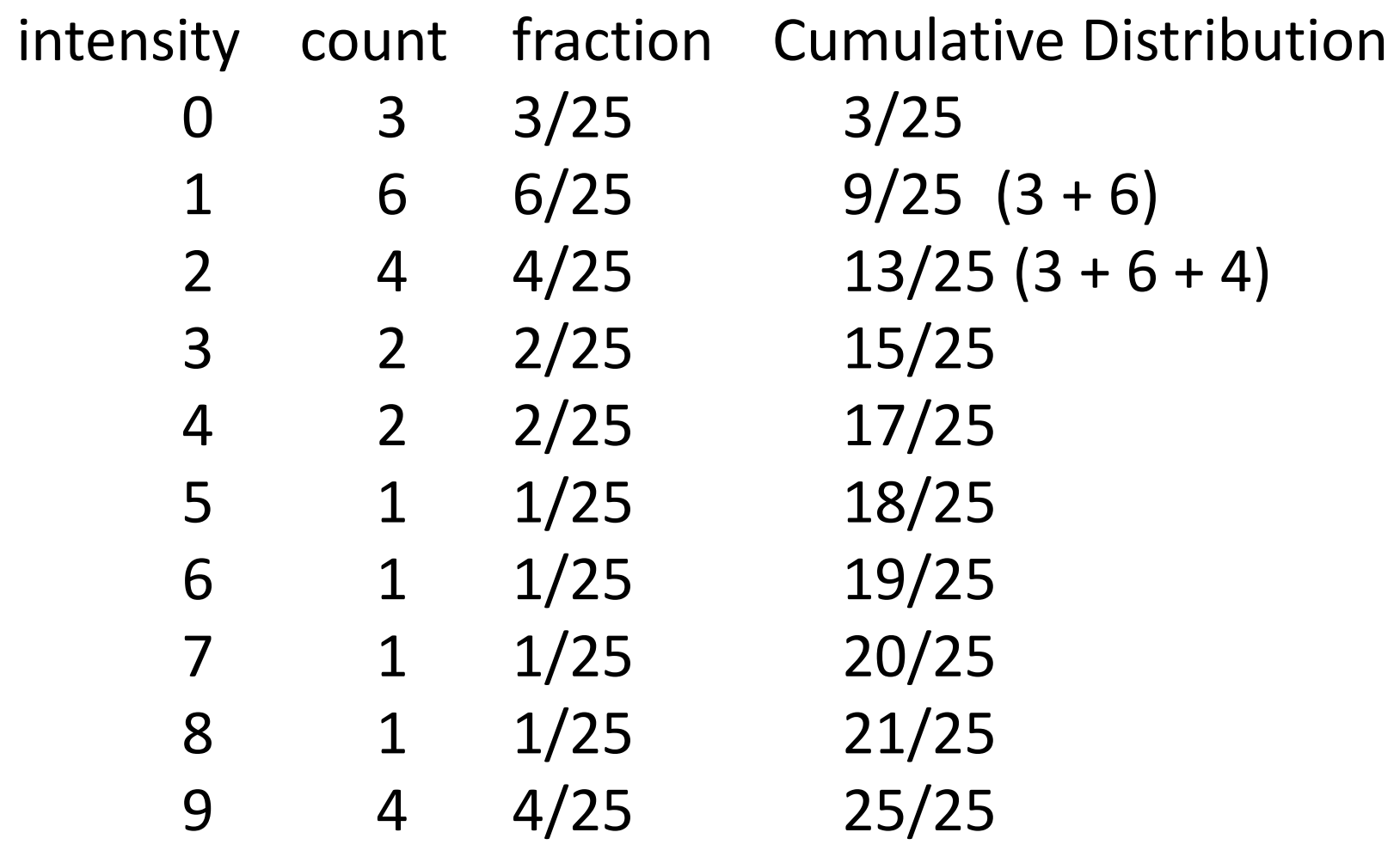

Step 4: Scale Cumulative Distribution to intensity range

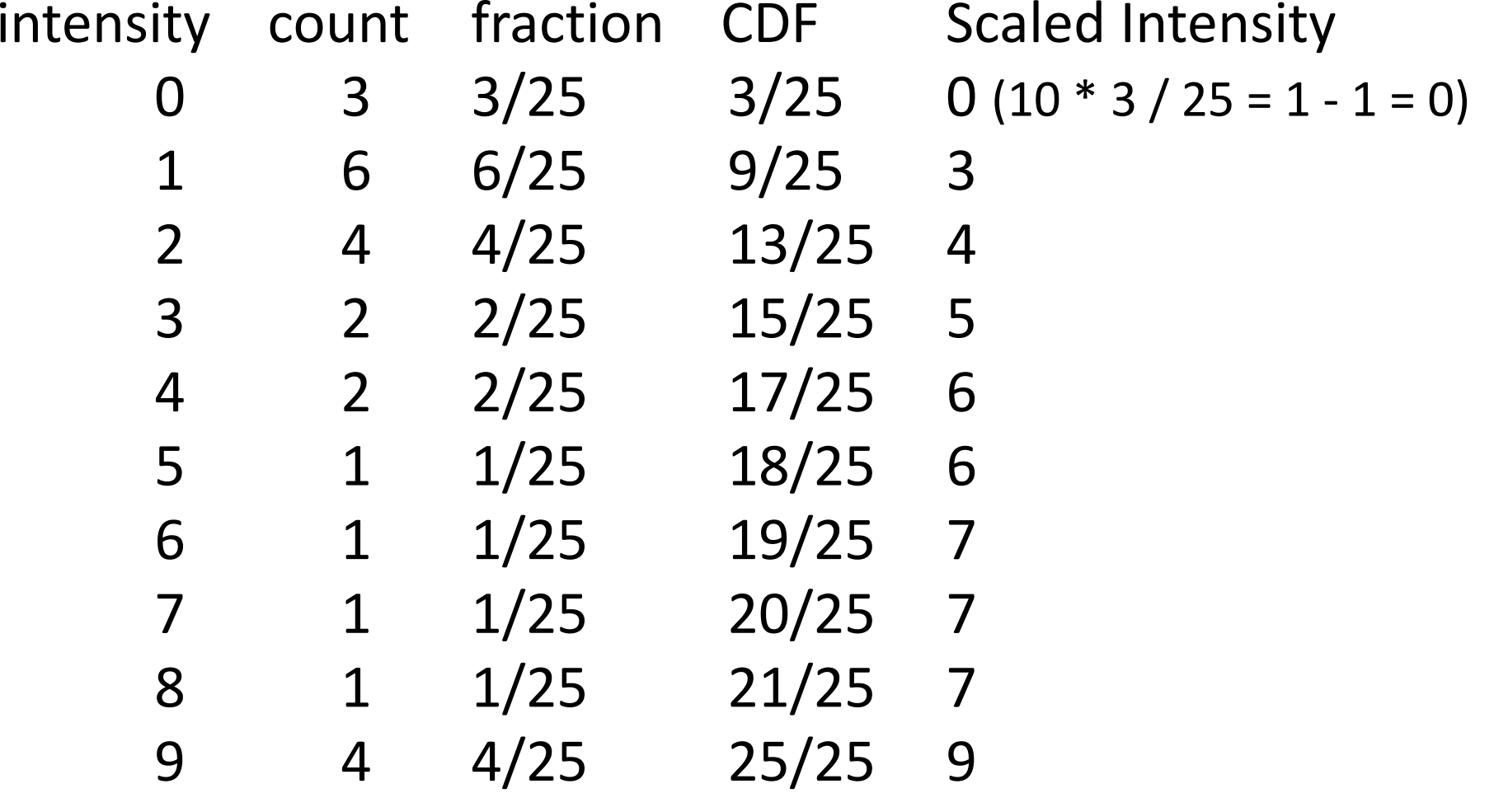

• Step 5: The scaled intensities become a lookup table to apply to original image

intensity in original intensity in result

• Step 6: apply lookup table

original <sup>0</sup> <sup>1</sup> <sup>2</sup> <sup>3</sup> <sup>4</sup> <sup>5</sup> <sup>6</sup> <sup>7</sup> <sup>8</sup> <sup>9</sup>result <sup>0</sup> <sup>3</sup> <sup>4</sup> <sup>5</sup> <sup>6</sup> <sup>6</sup> <sup>7</sup> <sup>7</sup> <sup>7</sup> <sup>9</sup>

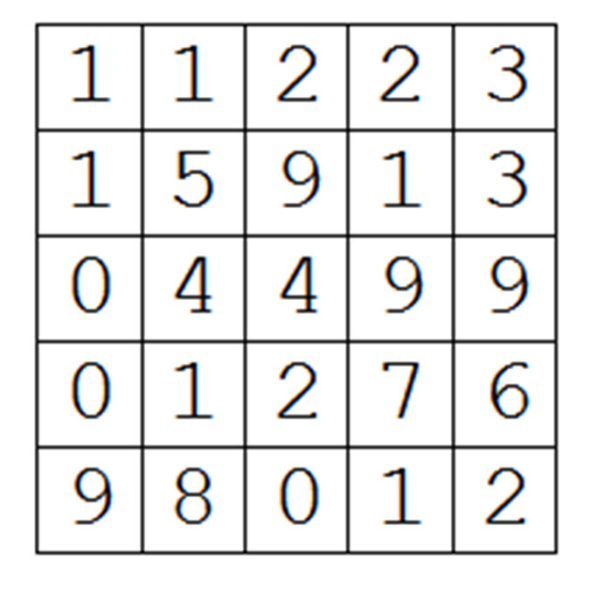

original

$$
\begin{array}{|c|c|c|c|c|}\n\hline\n3 & 3 & 4 & 4 & 5 \\
\hline\n3 & 6 & 9 & 3 & 5 \\
\hline\n0 & 6 & 6 & 9 & 9 \\
\hline\n0 & 3 & 4 & 7 & 7 \\
\hline\n9 & 7 & 0 & 3 & 4\n\end{array}
$$

result

0s stay 0 1s become 3 2s become 4and so forth

#### Recall Actual Image

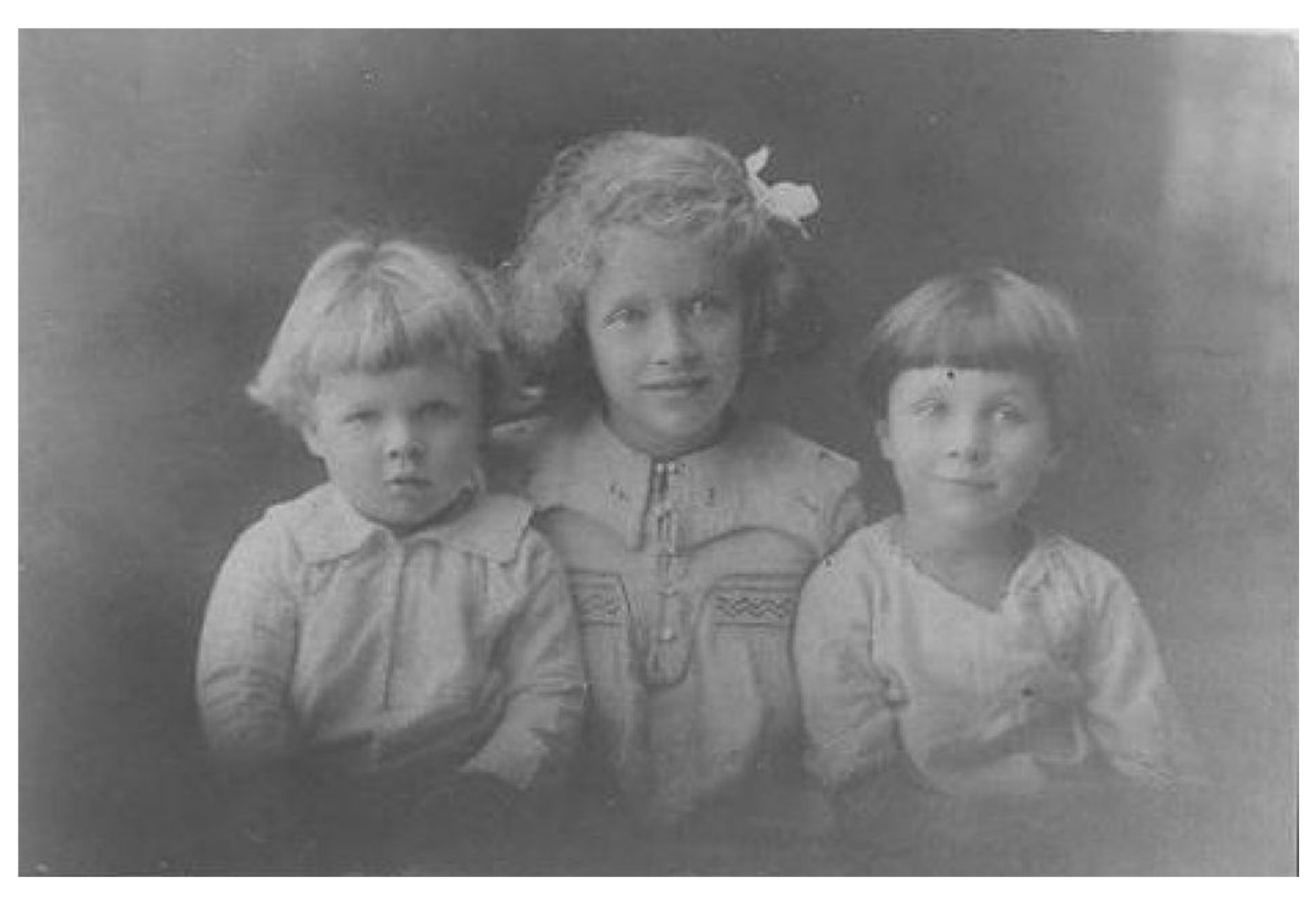

#### Resulting Histogram

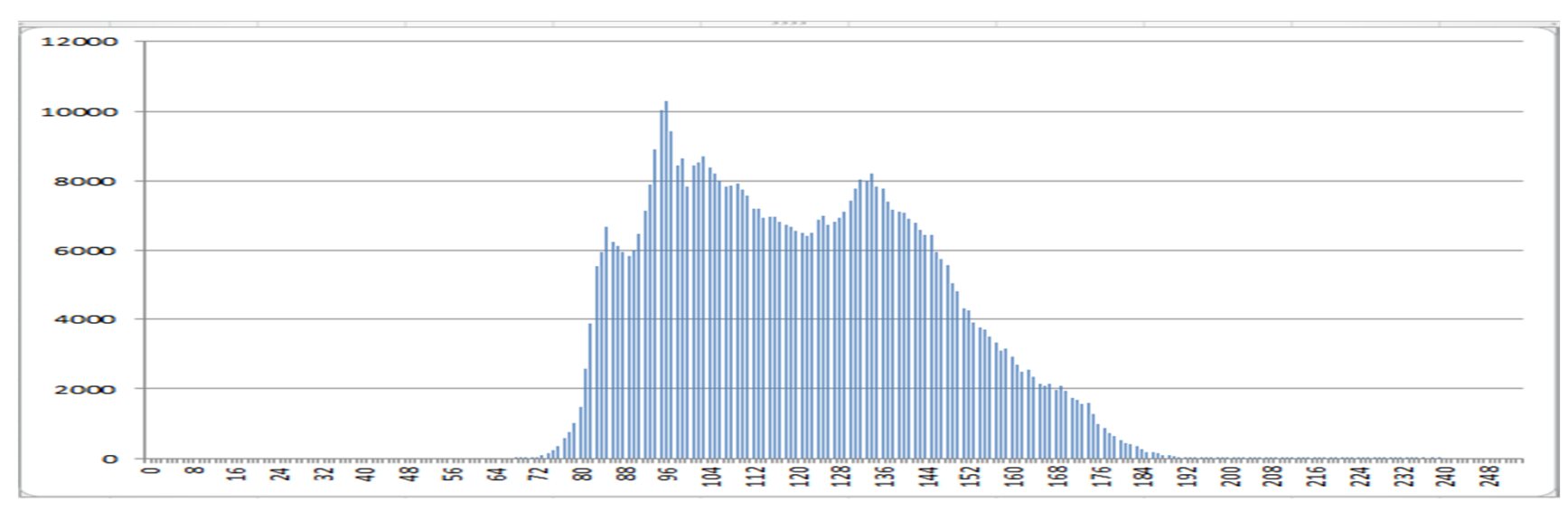

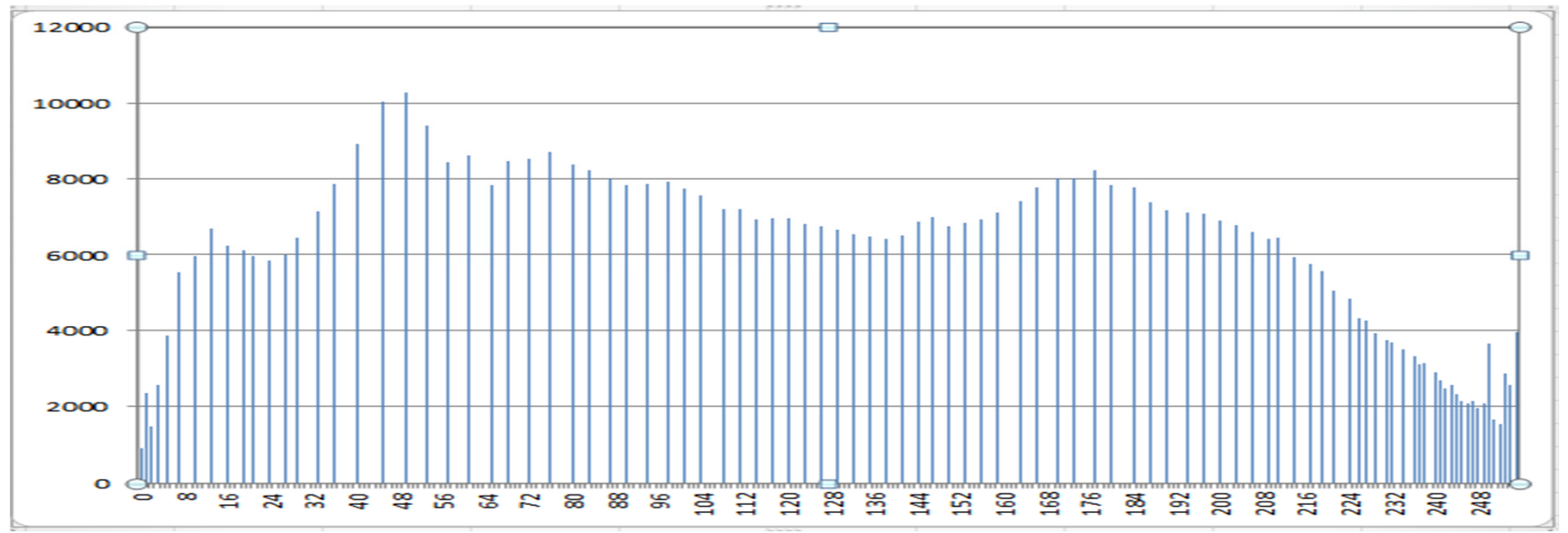

#### Resulting Image

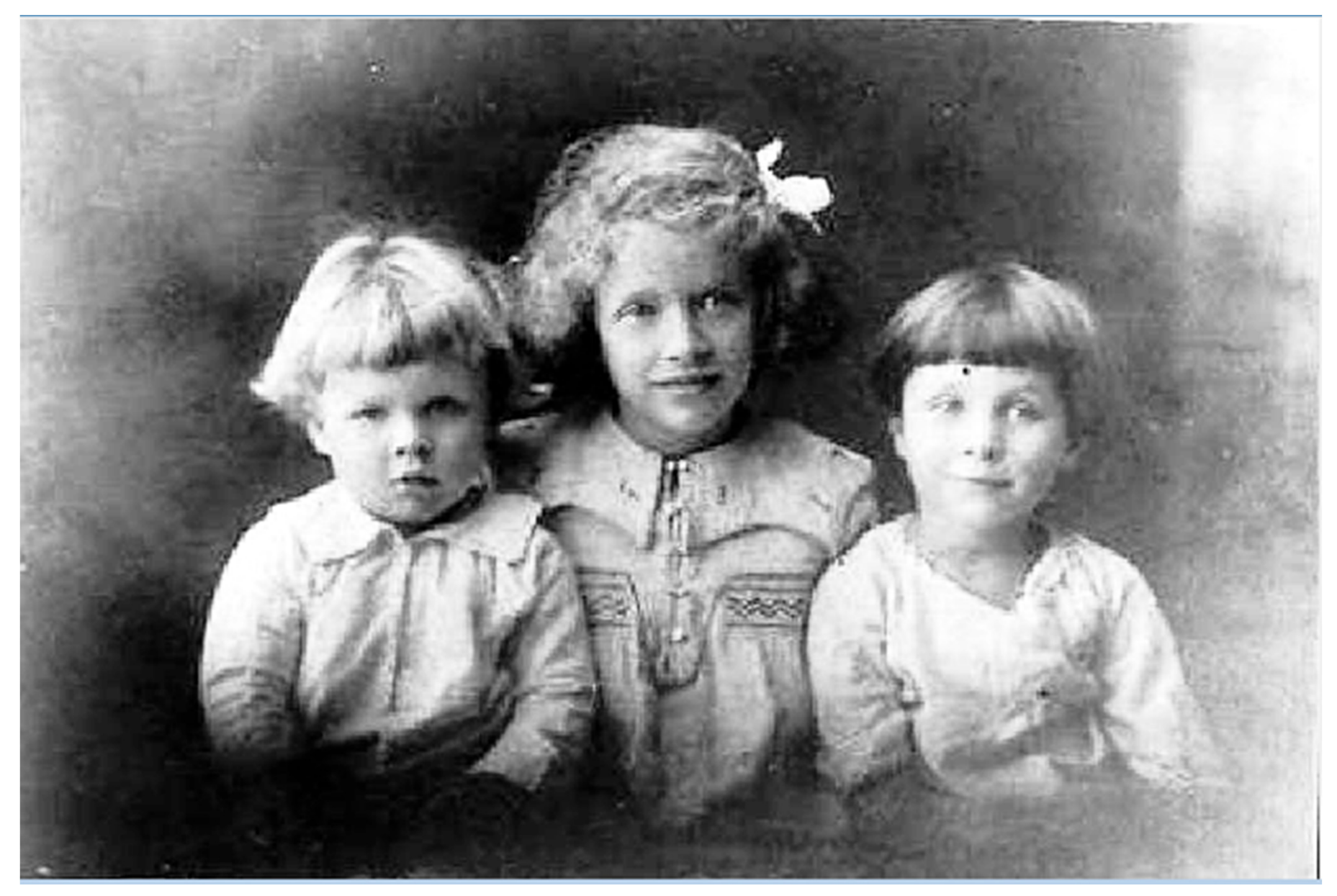

# Comparison

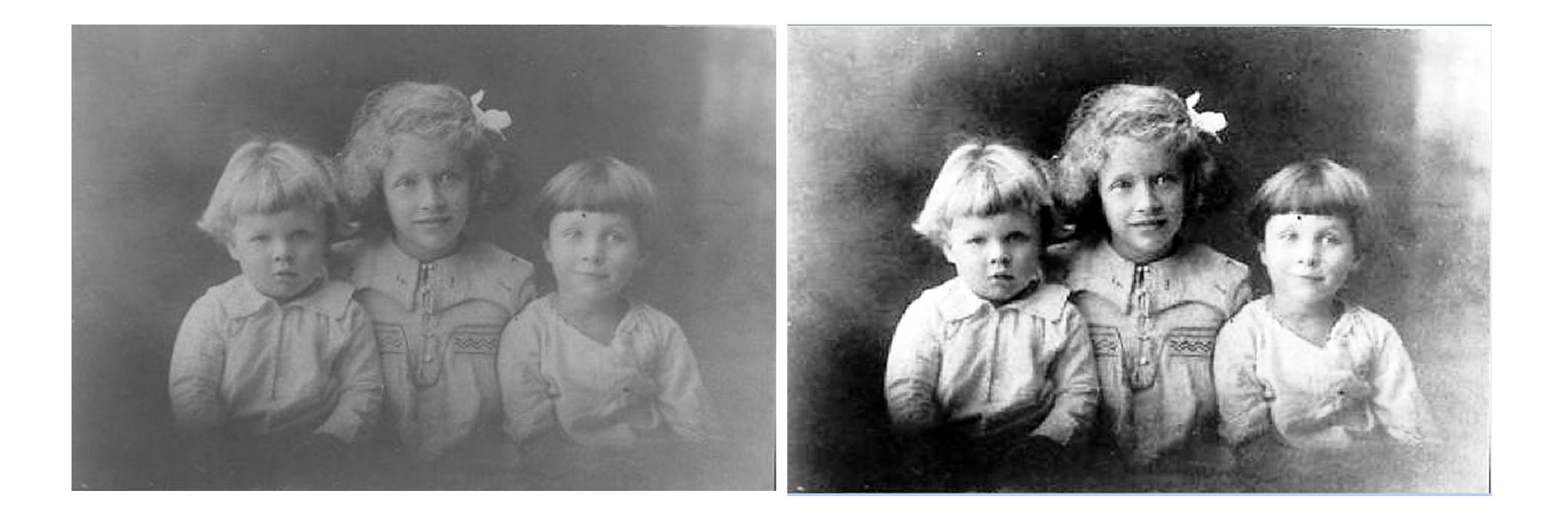

# Example 2

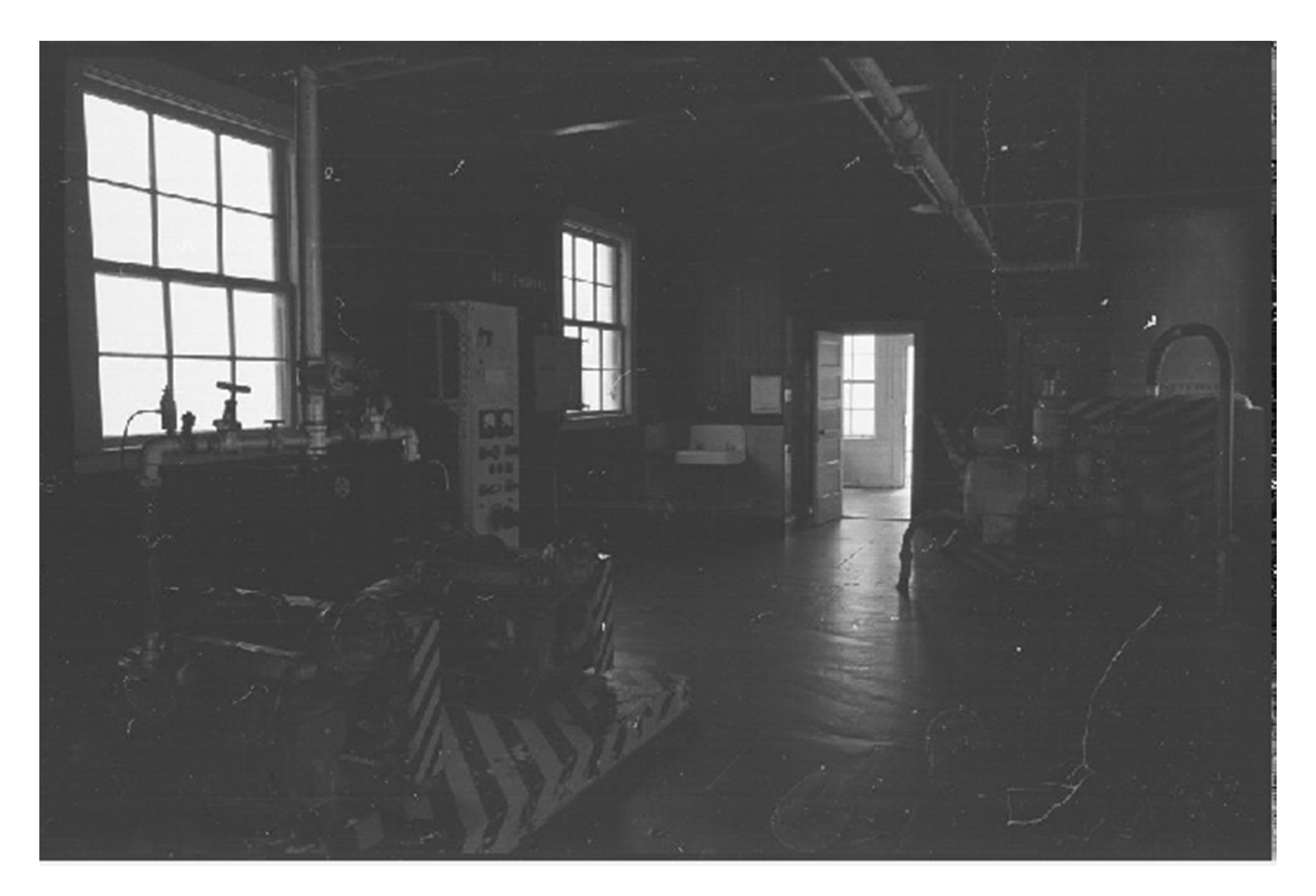

#### Original Histogram

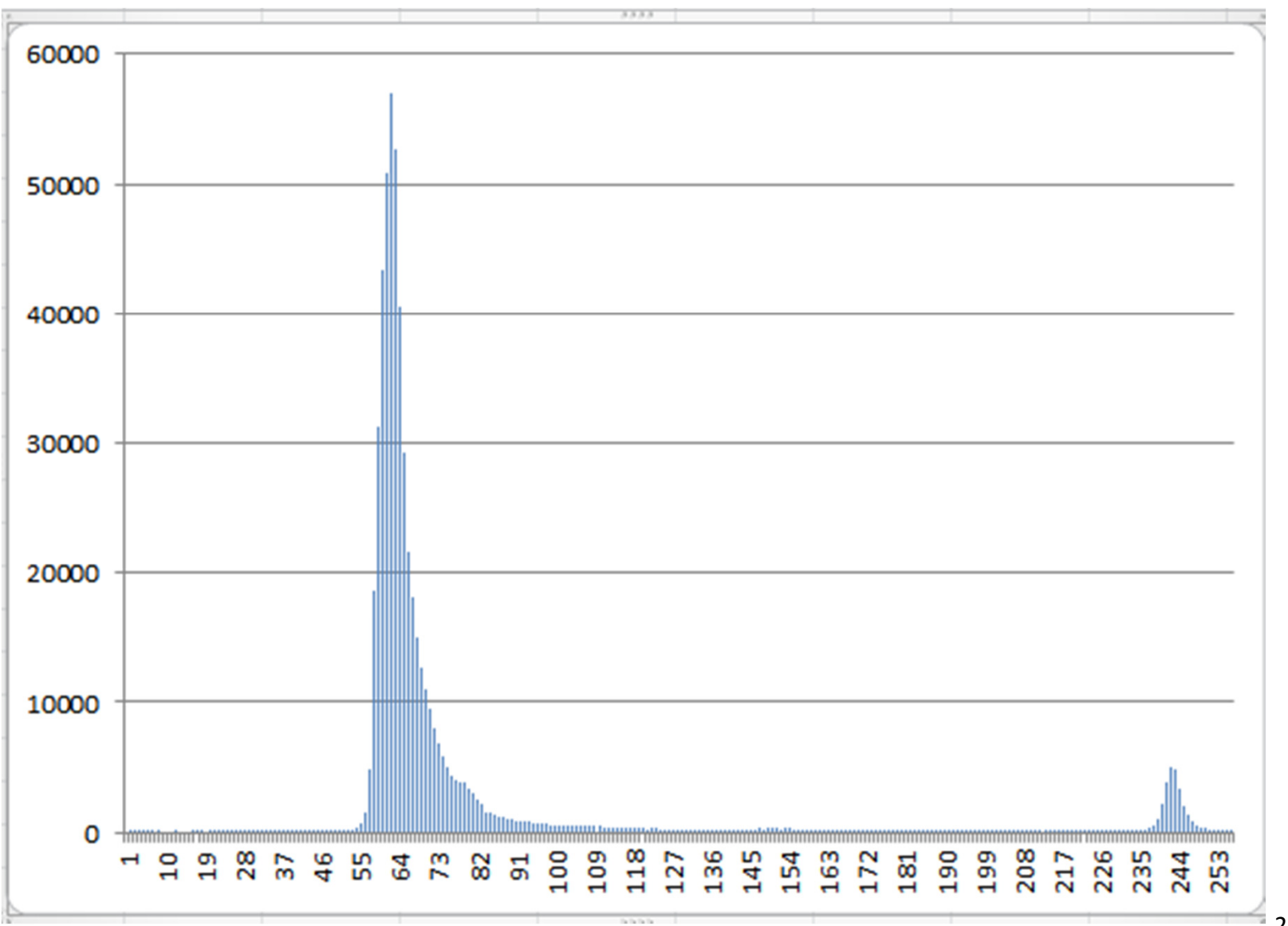

20

#### Resulting Histogram

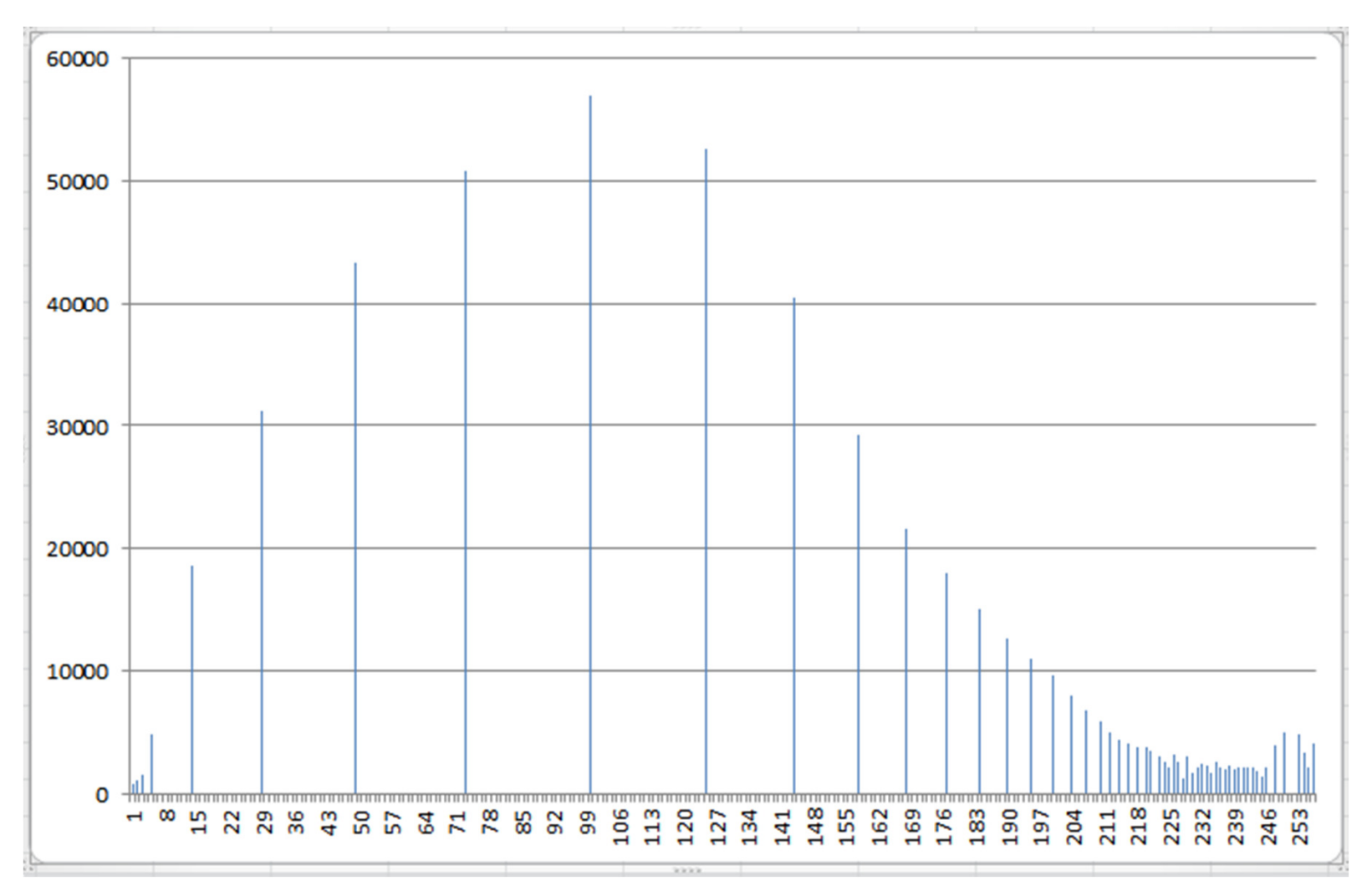

#### Resulting Image

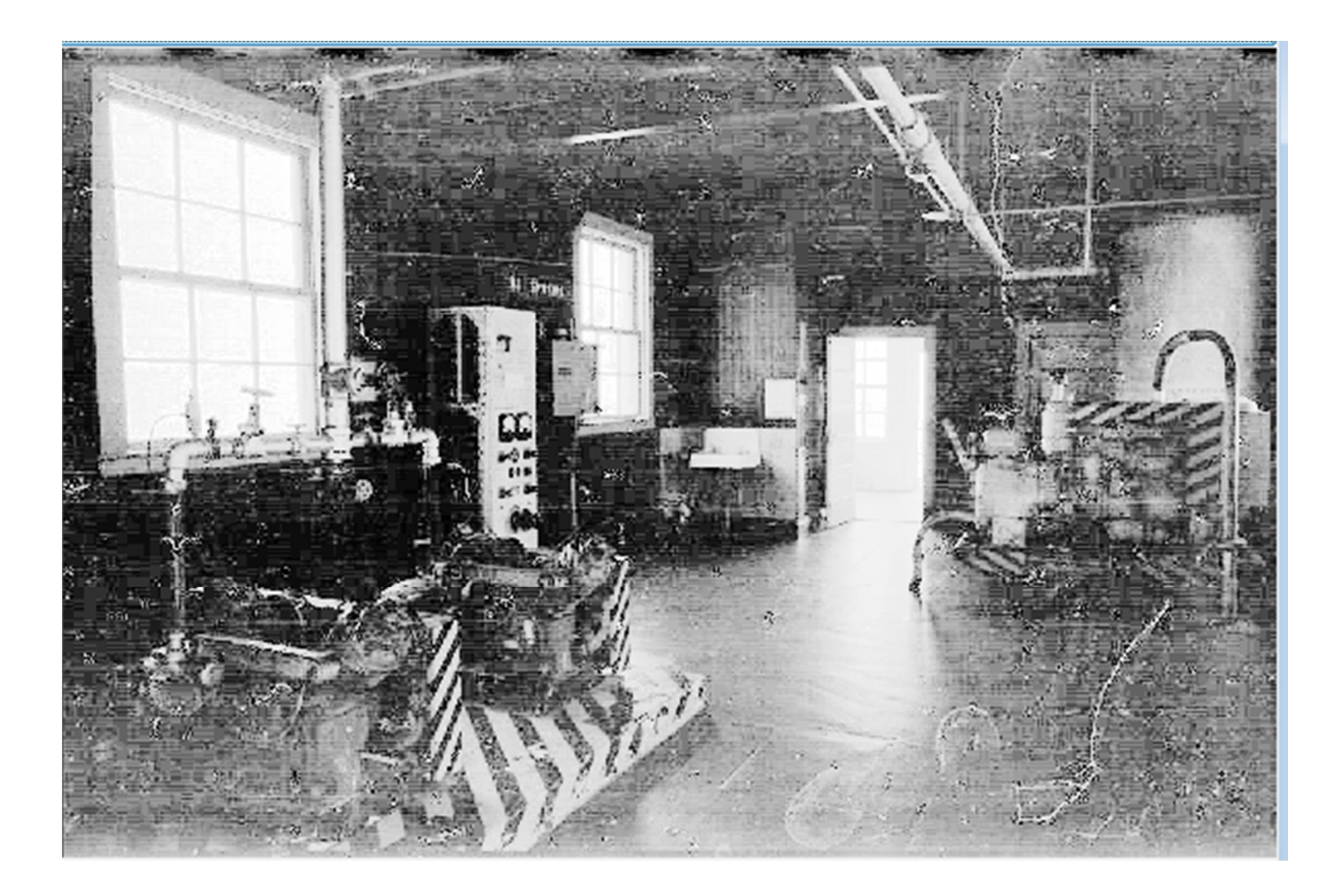

#### Comparison

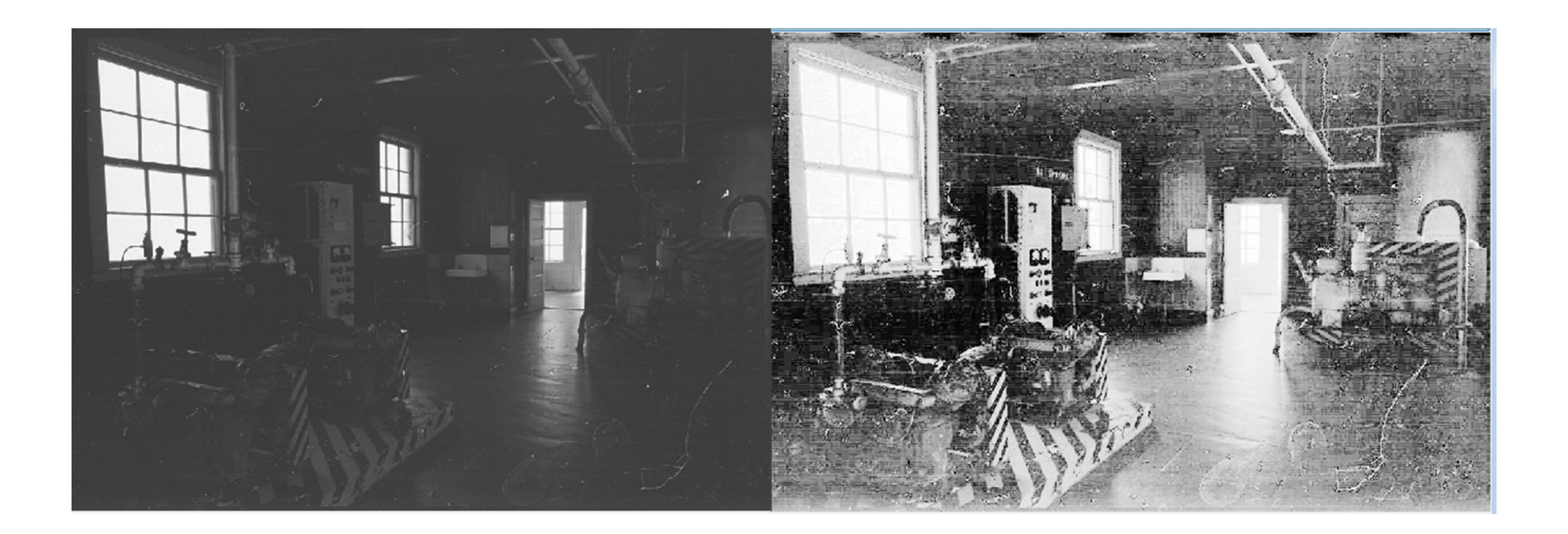

#### Histogram Equalization on Color Images

- apply to color images
- •• each channel (red, green, blue) treated as separate histogram
- equalize each independently
- can lead to radical color changes in result

#### Histograms

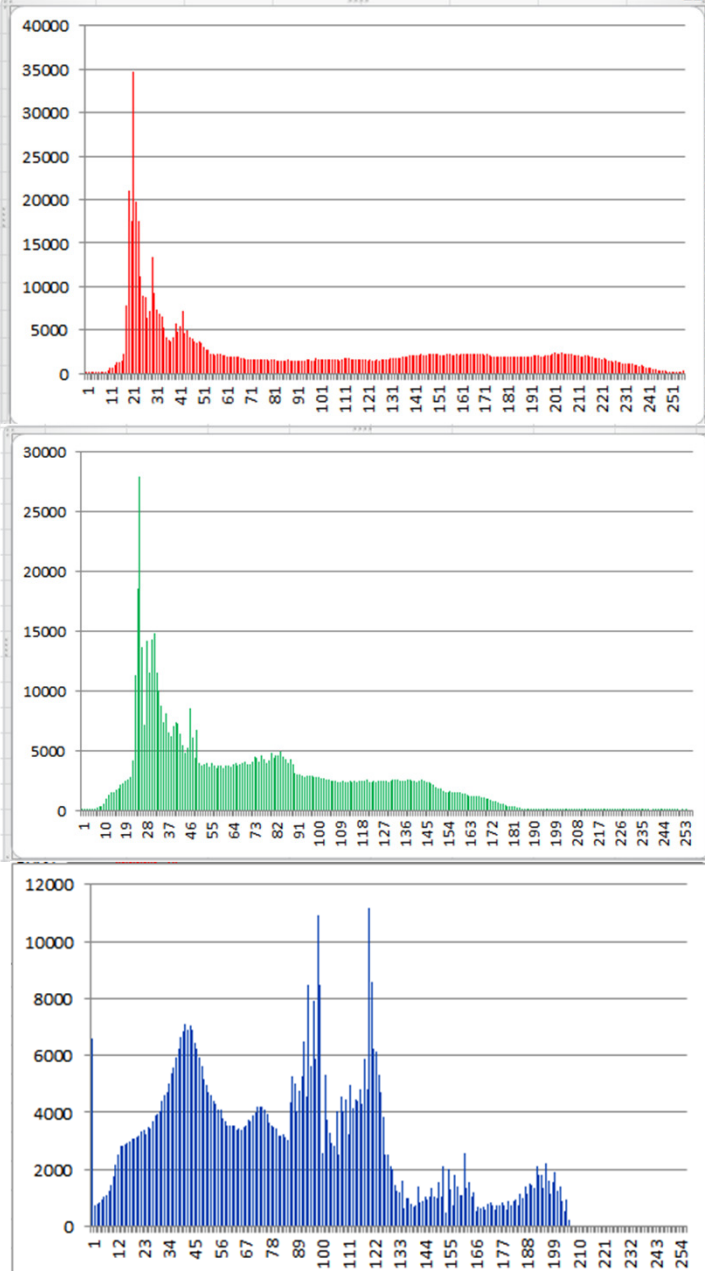

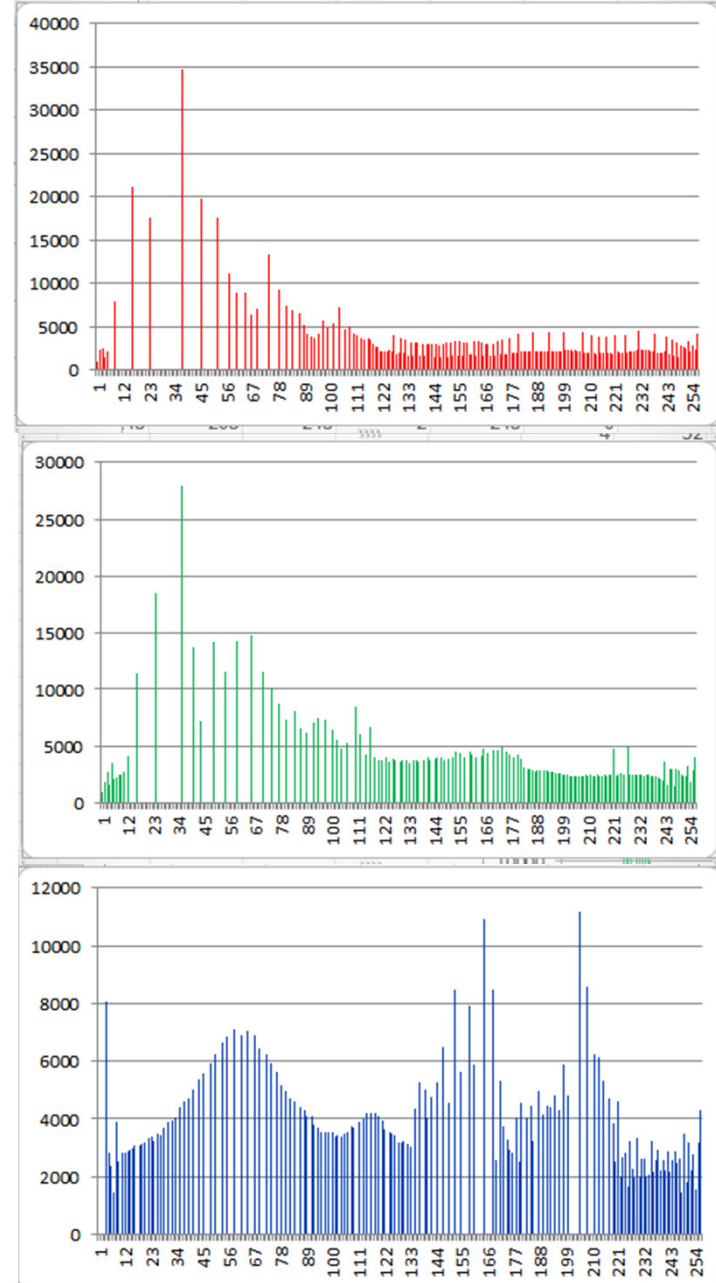

#### Example of Color Histogram Equalization

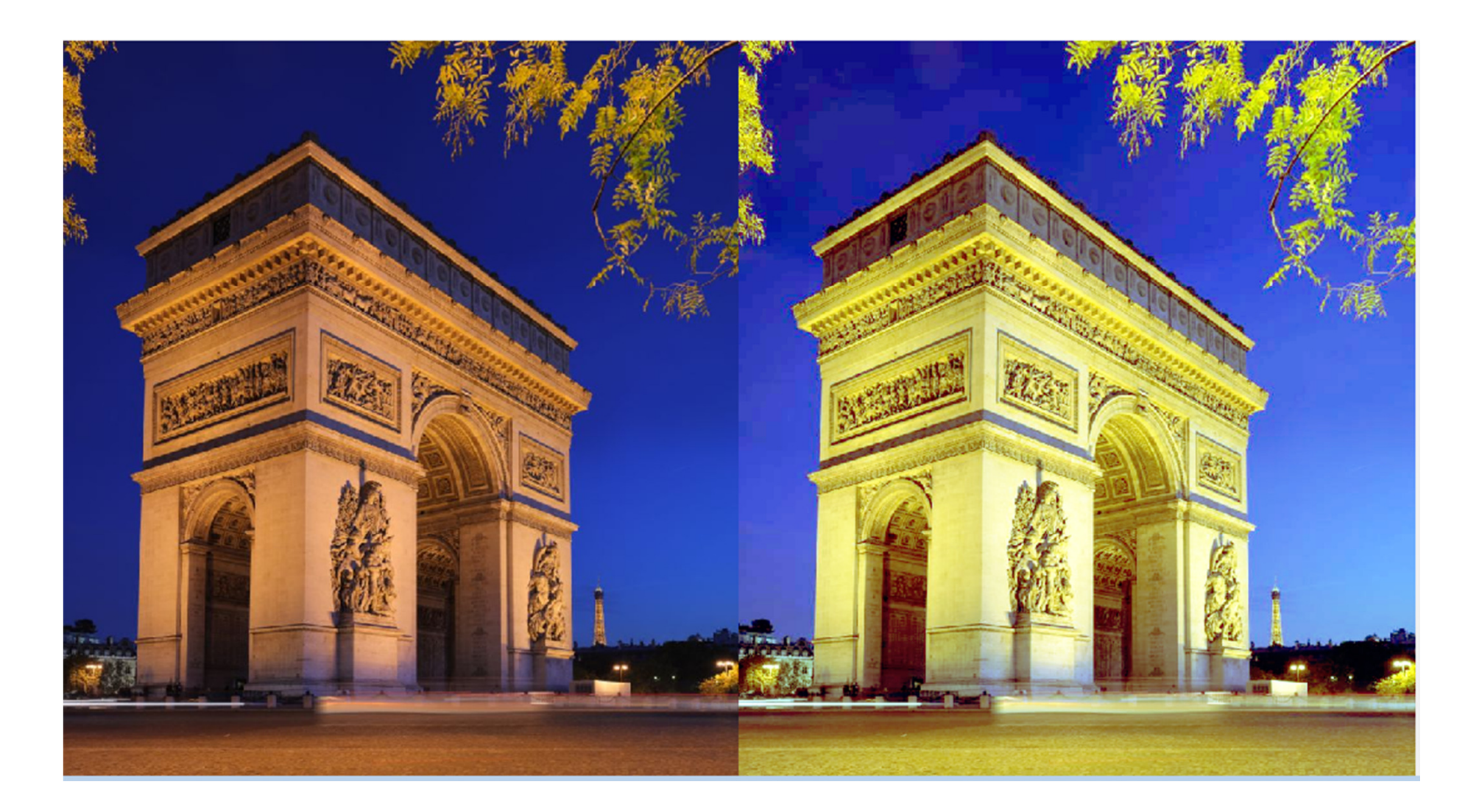

#### Color as a low-level cue for Color Based Image Retreival

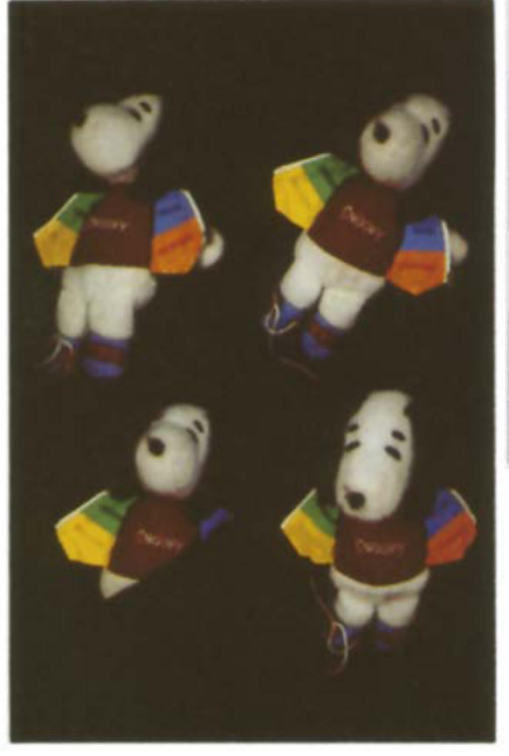

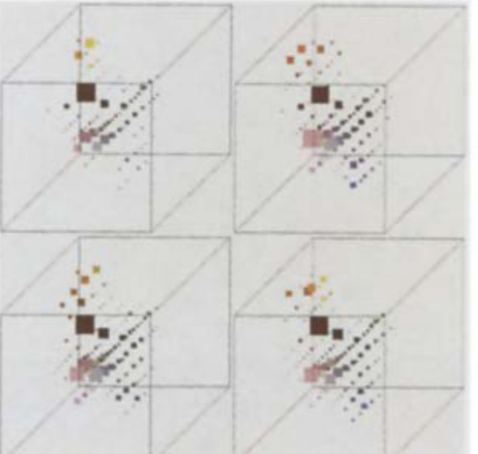

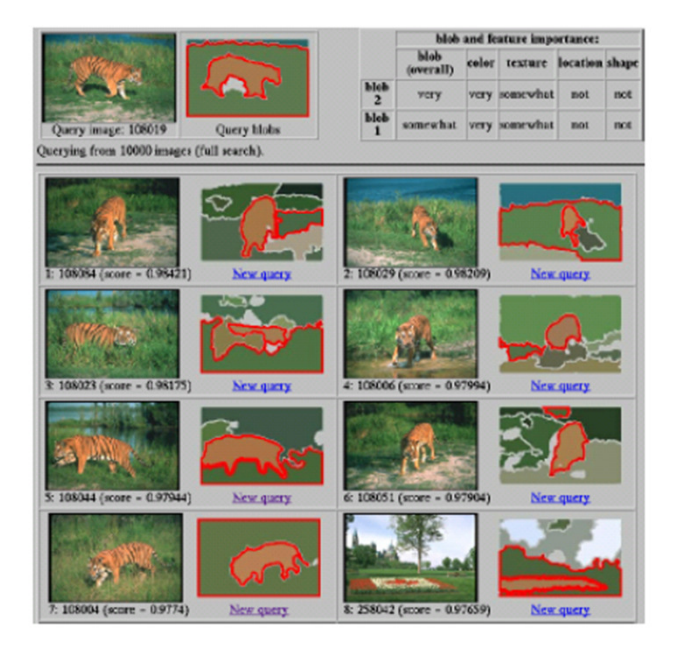

**Blobworld systemCarson et al, 1999**

 Swain and Ballard, Color Indexing, IJCV 1991

Slides on CBIR from Kristen Grauman

#### Color as a low-level cue for CBIR

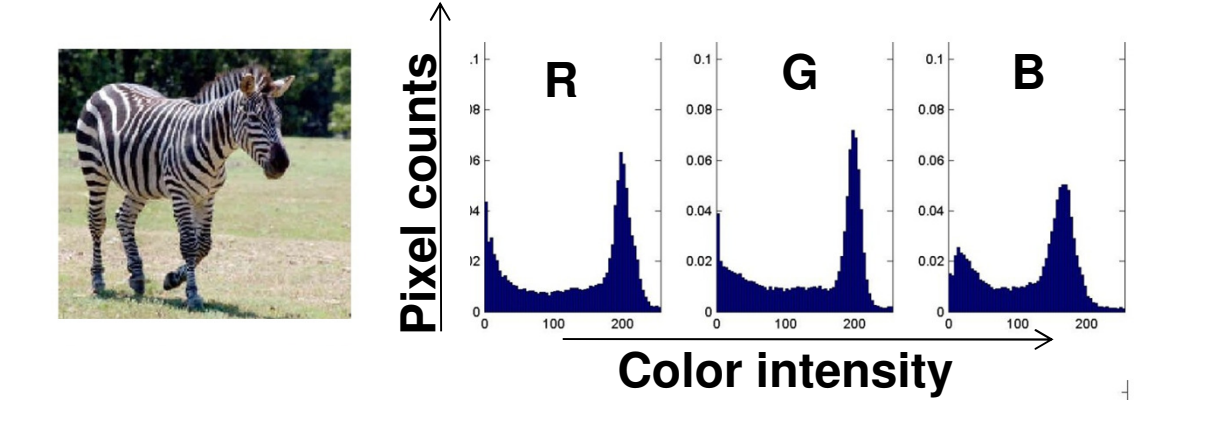

- Color histograms: Use distribution of colors to describe image
- No spatial info –invariant to translation, rotation, scale

- $\bullet$  Given collection (database) of images:
	- – $-$  Extract and store one color histogram per image
- $\bullet$  Given new query image:
	- – $-$  Extract its color histogram
	- $-$  For each database image  $-$  For each database image:
		- Compute intersection between query histogram and database histogram
	- Sort intercection values (high  $-$  Sort intersection values (highest score = most similar)
	- – Rank database items relative to query based on this sorted order

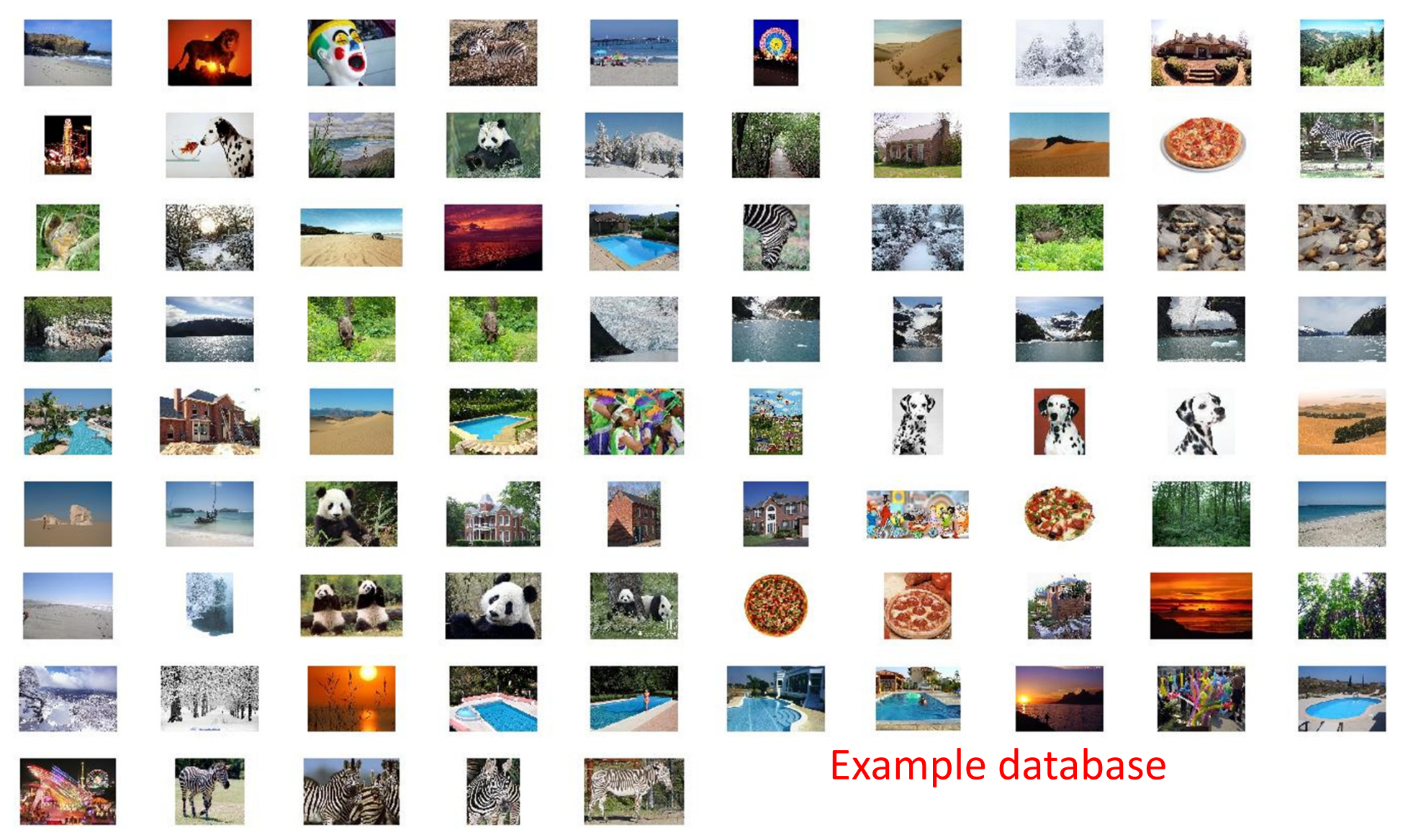

query query query query

#### Example retrievals

query

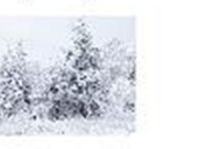

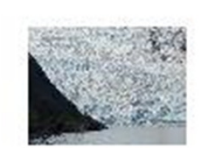

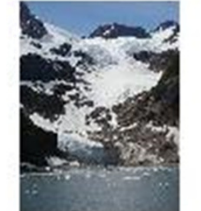

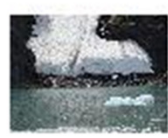

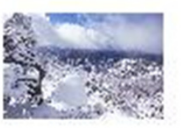

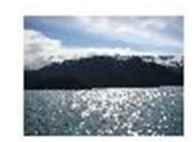

query

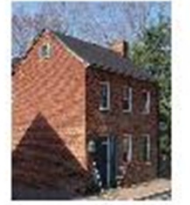

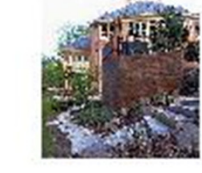

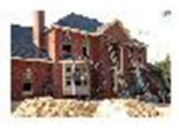

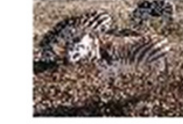

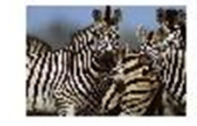

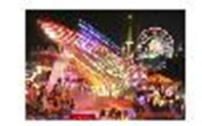

query

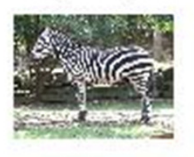

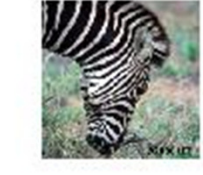

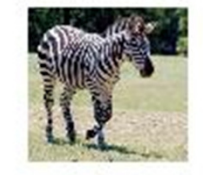

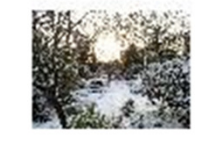

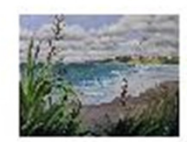

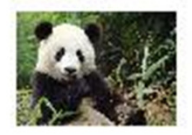

#### Example retrievals

# Google

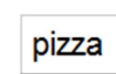

Green

SafeSearch moder

About 3,030,000 results (0.32 seconds)

Advanced search

Search

#### **S** Everything

- **O** Images
- Videos
- News
- Shopping
- $\blacksquare$  More

#### **Any size** Large Medium

Icon Larger than... Exactly...

Any type Face Photo Clip art Line drawing

Any color Full color

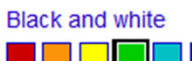

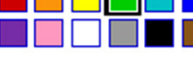

**Standard view Show sizes** 

**Reset tools** 

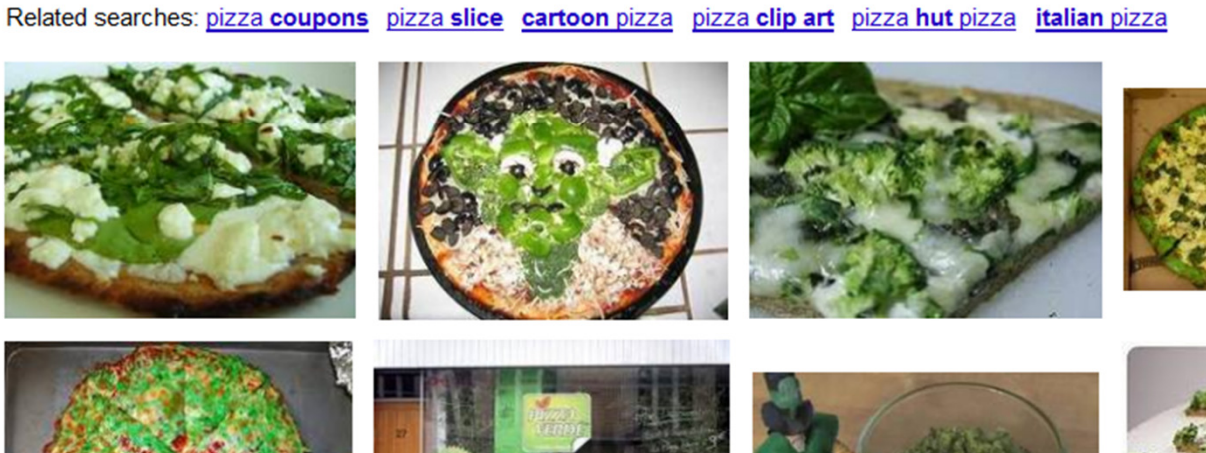

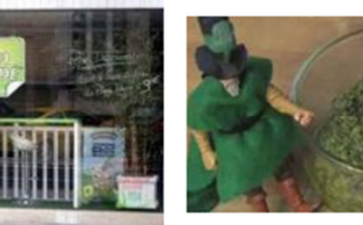

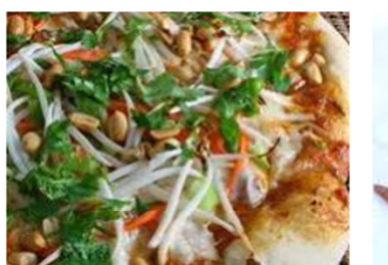

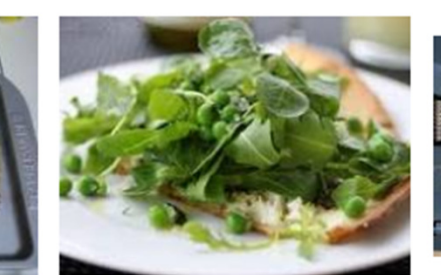

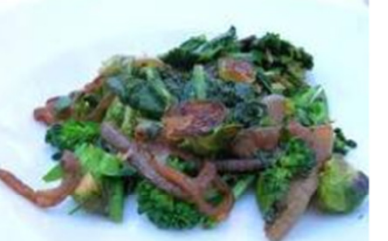

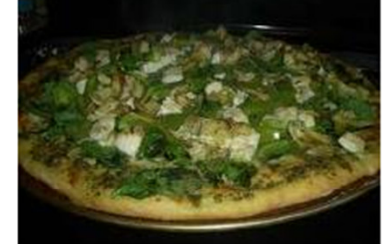

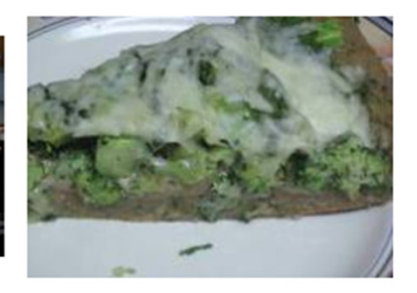